## **Changing Your "Presence" Options**

## **NOTE: Presence is AUTOMATICALLY tied to your Outlook Calendar and Calling Status, but can be overridden using these steps.**

- 1. Log in to the Microsoft Teams app.
- 2. Click on your profile picture/Initials in the top right of the Teams app.

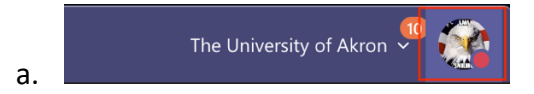

3. Mouse over the "Presence" indicator.

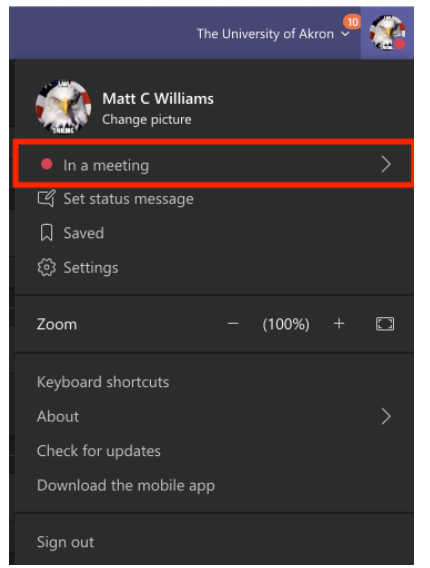

- 4. Select the "Presence" status that you wish others to see when they are trying to reach
	- you.

a.

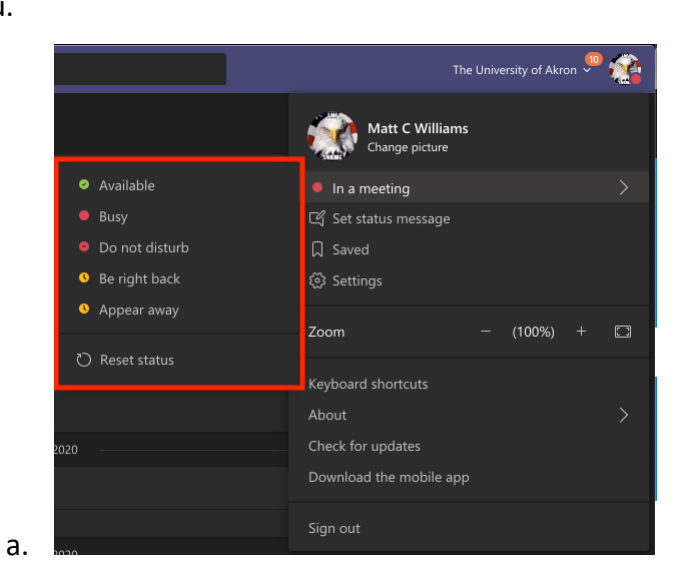